### **Handout for Teachers**

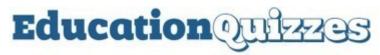

### For Teachers

Let's walk through the steps necessary to register with Education Quizzes as a teacher so that you can set self-marking homework free-of-charge, forever.

#### Video

If you are new to the system then our **Teacher Video** is a good starting point. Please see: https://youtu.be/DFyFF 4Yerk

## Registration

- 1. Fill in the form at the bottom of the page at <a href="https://www.educationquizzes.com/teachers-homework">https://www.educationquizzes.com/teachers-homework</a> and then click to join
- 2. Our automated system will send you a verification email that will include your Username (your email address) and the password you selected. Click within the email to verify and you will be taken back to our website where you will automatically be logged in. Remember that when you want to use the site in future you will need to login again by clicking on the "Login" box at the top of any page on the site

# Selecting and Setting a Quiz

- 3. You must be logged in with your teacher username (your email address)
- 4. Let's say you want to set a quiz for homework in the KS2 English section of the site. Click on KS2, then click on KS2 English and select a quiz to play, let's say Alliteration. When the quiz opens up you will see a box near the top of the quiz "Get Unique Quiz Code" click on it and in the box that appears enter a name for the quiz that reminds you of the class and date for the sake of this test let's call it "Test Quiz One". Click on save and a unique code will be created that you need to make a note of

## Playing the Quiz as a Student

- 5. You will need to tell your students to go to the page at <a href="www.educationquizzes.com/class">www.educationquizzes.com/class</a> they need not be logged in but if they are it doesn't matter
- 6. Remembering that you are now acting as a student, fill in the First name and Last name boxes along with the code you made a note of earlier. Then "CLICK FOR LIFT-OFF"
- 7. The quiz will automatically be opened up for you and you should play it

# **Viewing Your Reports**

- 8. Every time a student plays a quiz you will have access to a report that shows how well they performed, all neatly recorded for you in a class report
- 9. Login as you (username is your email address)
- 10. In the top right-hand corner of any page you will see a link to "Teacher Administration" which you should click
- 11. You will be taken to the administration section where you should click "The Teacher Assistant (View Reports)"
- 12. You will be taken to a page where the report for your recently created quiz appears
- 13. Click on it to see the result of your quiz playing as a student

You can set as many quizzes as you like as often as you like. The system will also take care of you setting the same quiz more than once. If you have any problems then don't hesitate to give us a call on 01406 371799.